# Extracting drainage network from SRTM1 DEM using GRASS GIS

French National Forests Office

2014 November 27

Adrien ANDRÉ

Email : [adrien.andre@onf.fr](mailto:adrien.andre@onf.fr) IRC : aandre @ freenode Twitter : [@adrienandrem](https://twitter.com/adrienandrem)

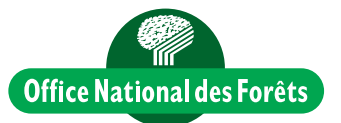

### Introduction

The aim of this workshop is to present the drainage network extraction procedure from elevation data.

We will be using [GRASS GIS](http://grass.osgeo.org) modules through QGIS. Every OSGeo tools, incuding GRASS and QGIS, are provided by the OSGeo4W Windows installer or cross-platform [OSGeo-Live](http://live.osgeo.org/en) products.

GRASS GIS modules are available in the QGIS Processing toolbox (Processing menu > Toolbox item, then unfold  $GRASS\ commands$ .

Source data is a 1 Arc-Second resolution Digital Elevation Model (DEM) acquired during the Shuttle Radar Topography Mission (SRTM) by the Space Shuttle equiped with a C and X band Radar. Sensed from space, beware that elevation is calculated from a radar signal reflected by the  $first$ *object*  $met^1$  $met^1$ , which in our case is mainly canopy. The DEM is actually a Digital Surface Model  $(DSM)^2$  $(DSM)^2$ , and no Digital Terrain Model (DTM). In our work, this means that an aerodrome runway, for example, might be seen as a valley by a hydrologic algorithm.

Watershed creation belongs to Horthonian analysis which features:

- Drainage directions computation: direction that pixel slope is facing;
- $\bullet$  Accumulation computation: amount of overland flow that traverses the cell;
- Stream extraction.

1

<span id="page-1-0"></span> $1$ To simplify; more details in the [SRTM FAQ](http://www2.jpl.nasa.gov/srtm/faq.html#penetration)

<span id="page-1-1"></span><sup>2</sup>See: [http://en.wikipedia.org/wiki/Digital\\_elevation\\_model#Terminology](http://en.wikipedia.org/wiki/Digital_elevation_model#Terminology)

### 1 Data retrieval

The United States Geological Survey (USGS) provides an open access to the DEM dataset through its [data portal.](http://earthexplorer.usgs.gov)

For this example, we downloaded 4 tiles (of 1x1 degree) with the following steps:

- Create an account by registering;
- Zoom to the region of interest on the dynamic map;
- On the Search Criteria tab Coordinates panel, click Use Map;
- On the *Data Sets* tab *Data Set Search* box, type *SRTM* 1 and select SRTM 1 Arc-Second Global;
- Selected data appears under *Digital Elevation* >  $SRTM$  >  $SRTM$  1 Arc-Second Global;
- $\bullet$  Click the *Results* button at the end of the tab box;
- $\bullet$  On the *Results* tab, select and download as GeoTIFF files the following tiles:
	- 1. SRTM1N02W055V3 (n02\_w055\_1arc\_v3.tif)
	- 2. SRTM1N02W056V3 (n02\_w056\_1arc\_v3.tif)
	- 3. SRTM1N03W055V3 (n03\_w055\_1arc\_v3.tif)
	- 4. SRTM1N03W056V3 (n03\_w056\_1arc\_v3.tif)

# 2 Preliminaries

#### 2.1 Tiles gathering

The watershed creation module needs to be provided a unique raster layer.

To gather the tiles, we used the GRASS GIS [r.patch module:](http://grass.osgeo.org/grass70/manuals/r.patch.html)

- 1. Load the 4 tiles on QGIS;
- 2. Open the r.patch module;
- 3. Click the ... button to open the *Multiple selection* window, then on Select all;
- 4. On the right of the Result entry, click the ... button, then on Save to file and enter elevation.tif;
- 5. Be sure the *Open output after algorithm is finnished* checkbox is checked;
- 6. Launch the module with the  $Run$  button;
- 7. On the Layers tab select the 4 n..\_w0..\_1arc\_v3 raster layers, and remove them (Right clic  $>$  Remove).

#### 2.2 Void filling

High relief affected the SRTM radar sensor leading to [data voids.](http://en.wikipedia.org/wiki/Shuttle_Radar_Topography_Mission#Void-filled_SRTM_datasets) Yet  $s$ everal methods exist for void-filling<sup>[3](#page-3-0)</sup>.

Here is how we proceeded using the r.fillnulls module:

- 1. Open the module and provide the elevation layer as the Input raster layer to fill;
- 2. Notice the default RST interpolation method and type 30.0 as the Spline tension parameter ;
- 3. Save the output to elevation-filled.tif (... button  $> Save$  to file)
- 4. Launch the module with the Run button;
- 5. Finally remove the elevation layer.

<span id="page-3-0"></span><sup>&</sup>lt;sup>3</sup>See Void filling of original SRTM tiles

## 3 Watershed creation

1. Open the [r.watershed module](http://grass.osgeo.org/grass70/manuals/r.watershed.html) and provide the following parameters:

- Name of input elevation raster map: elevation-filled
- Minimum size of exterior watershed basin: 75 (a pixel number)
- Name for output stream segments raster map: stream (saved to stream.tif file)
- 2. After each output map title, name box and ... button, notice the checkbox. Uncheck each output not mentioned before.
- 3. Launch the module with the  $Run$  button.

Notice In future works you might also be interested in saving intermediary map, such as Drainage direction, Accumulation and Watershed basins.

# 4 Output formating

The computed stream network is of raster type. For display purposes and potential network analysis, we will tranform the stream network into vector format.

- 1. Vectorization requires thinning easily achieved using  $r$ .thin with stream as Input layer to thin and stream-thin as ouput;
- 2. Then end with the r.to.vect module to build a stream.shp vector layer from stream-thin;
- 3. Optionally reproject to your legal coordinate reference system<sup>[4](#page-5-0)</sup>.

<span id="page-5-0"></span><sup>4</sup>RGFG95 / UTM zone 22N (EPSG:2972) for French Guiana

# 5 References and further reading

- Wikipedia SRTM page [http://en.wikipedia.org/wiki/Shuttle\\_Radar\\_Topography\\_Mission](http://en.wikipedia.org/wiki/Shuttle_Radar_Topography_Mission)
- GRASS Wiki Creating watersheds page [http://grasswiki.osgeo.org/wiki/Creating\\_watersheds](http://grasswiki.osgeo.org/wiki/Creating_watersheds)
- GRASS GIS toolkit for Hortonian analysis of drainage networks <http://dx.doi.org/10.1016/j.cageo.2011.03.003>
- The Geospatial Desktop. Sherman G. 2012. Locate Press. ISBN 978- 0986805219 <https://locatepress.com/gsd>
- Open Source GIS, a GRASS GIS Approach. Neteler M. 2008. Springer. ISBN 978-0-38735767-6 <http://www.osgeo.org/books/grassbook>